TO:EPSON 愛用者

FROM:EPSON 客服中心

主題敘述:雷射複合機 Epson AcuLaser CX17NF 如何查看列印張數

步驟 1、按「SYSTEM(機器規格確認)」鍵,液晶螢幕出現「系統」。

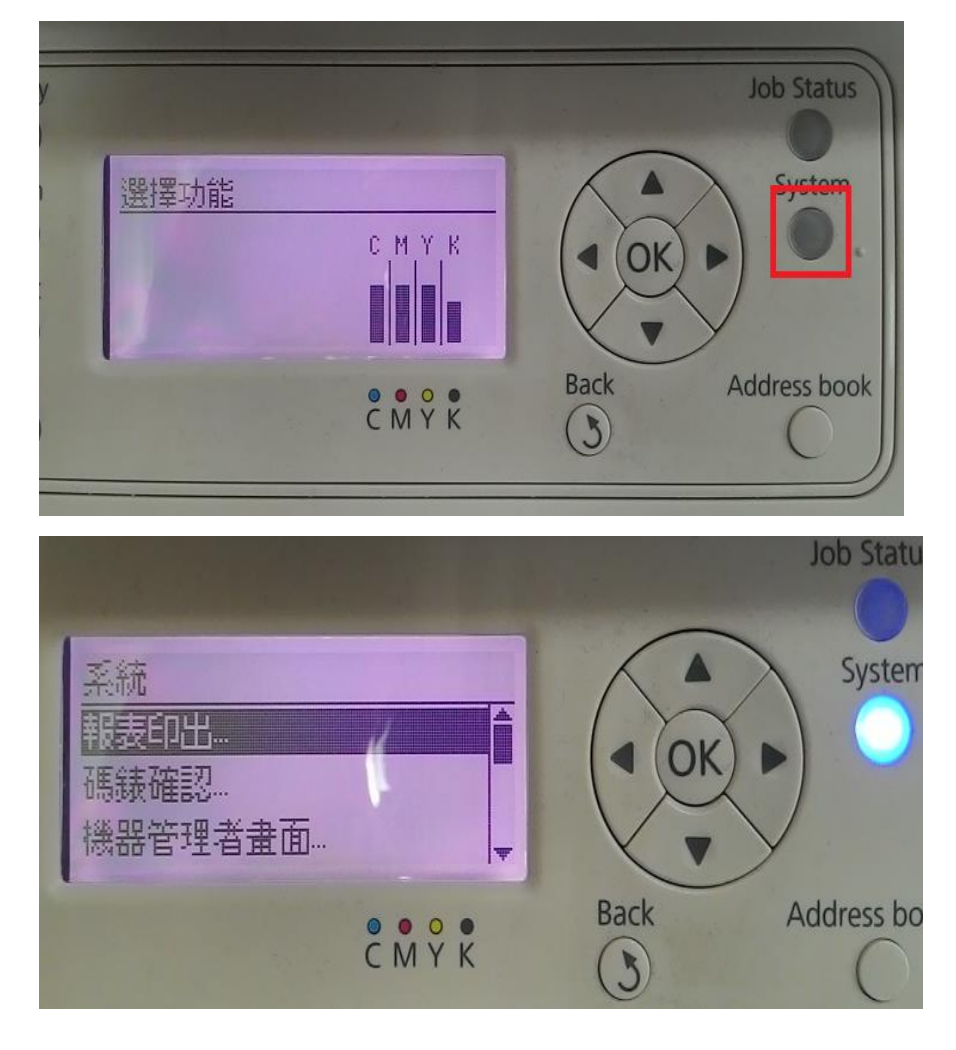

步驟 2、透過「▼」鍵,選擇「碼錶確認..」,按「OK」鍵。

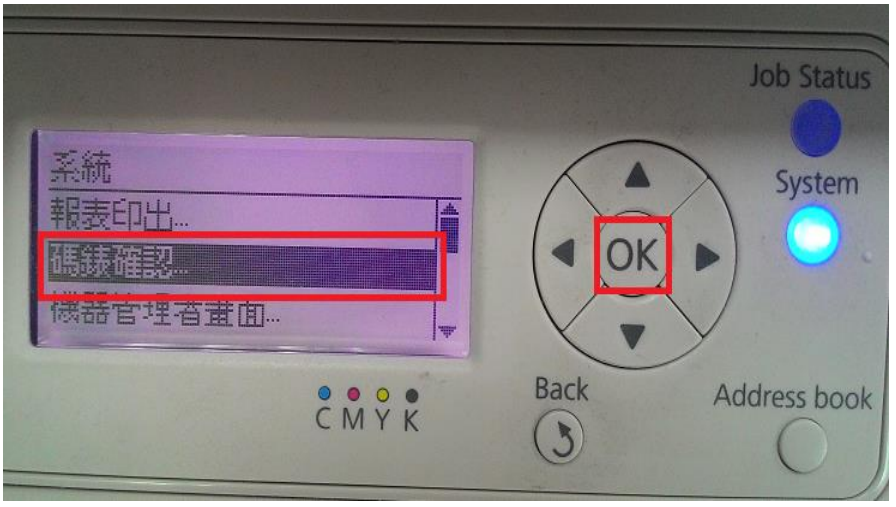

步驟 3、面板出現「總列印頁數」、「彩色列印」頁數及「黑白列印」頁數。

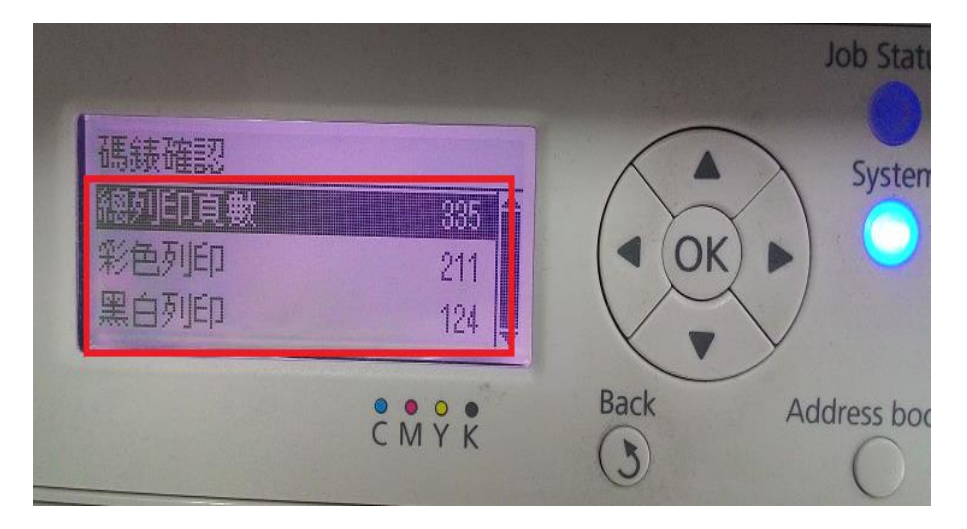

列印頁數:335 彩色列印頁數:211 黑白列印頁數:124